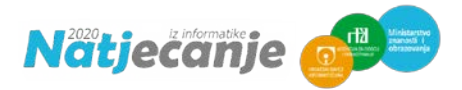

# HODOGRAM NATJECANJA

# za kategorije Digitalne kompetencije i Osnove informatike 7/8

#### 1. Korak

Trideset minuta prije početka natjecanja za kategoriju Digitalne kompetencije, odnosno deset minuta za kategoriju Osnove informatike, razmjestite učenike za računala u učionici.

#### 2. Korak

Učenici se prijavljuju u sustav MOOC koristeći web preglednik (preporuka je korištenje preglednika **Google Chrome**) sa svojim AAI@EduHr podacima. Otvaraju kolegij u kojem se održava natjecanje (Digitalne kompetencije 5, Digitalne kompetencije 6 ili Osnove informatike osnovne škole OŠ 7/8).

#### 3. Korak

Učenici čitaju upute koje se nalaze u opisu računalnog testa.

Učitelj čita dodatne upute učenicima:

- dozvoljeno je imati otvoren samo jedan web preglednik
- preporučeni preglednik je **Google Chrome**
- nije dozvoljeno povećavati i smanjivati prikaz stranice tijekom rješavanja testa
- nije dozvoljeno koristiti gumbe **Naprijed** i **Nazad** u pregledniku
- **nije dozvoljeno osvježavati stranicu**
- nije dozvoljeno otvarati niti koristiti bilo koji drugi program na računalu
- nije dozvoljeno koristiti mobitel, kalkulator, pametni sat ili bilo koju sličnu elektroničku napravu
- ukoliko u testu, unutar nekog zadatka, ima negativnih bodova to je u zadatku navedeno
- na pitanja se odgovara slobodnim redoslijedom klikom na broj pitanja u gornjem lijevom dijelu prozora ili klikom na gumb Nastavi koji se nalazi ispod svakog pitanja.

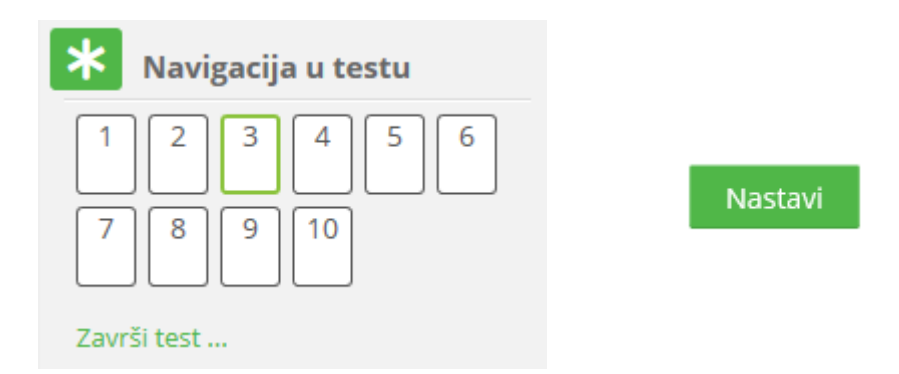

- u kategoriji Digitalne kompetencije 5 i 6, pitanja i odgovori na pitanja se pojavljuju različitim redoslijedom
- nakon što odgovore na sva pitanja, učenici test predaju klikom na gumb Predaj sve izavrši
- u trenutku isteka zadanog vremena, test se automatski predaje i ocjenjuje
- nakon predaje računalnog testa bit će vidljivi samo ostvareni bodovi
- nakon prikaza broja bodova za predani test potrebno je pozvati dežurnog učitelja koji će zapisati ostvareni broj bodova
- nakon zatvaranja testa, više nije moguće rješavati test (16:10 za kategoriju Digitalne kompetencije i 17:45 za kategoriju Osnove informatike) i vidjet će se točni odgovori i povratne informacije u pregledutesta

#### 4. Korak

Učitelj učenicima dijeli prazne papire koji će im služiti kao pomoć pri rješavanju zadataka (npr. dva ili tri papira)

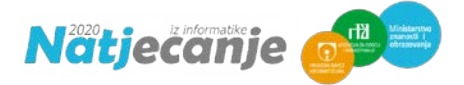

#### 5. Korak

Učitelj učenicima daje lozinku za pristup testu (pripaziti na kategoriju u kojoj učenici sudjeluju: Digitalne kompetencije 5, Digitalne kompetencije 6 ili Osnove informatike 7/8.

Lozinke za pristup testu bit će objavljene u Sustavu za natjecanje preko kontrolne ploče sat vremena prije početka natjecanja. Lozinke će biti dostupne samo **osobi Školskog povjerenstva koja je u sustavu označena kao odgovorna osoba (nije dostupna svim mentorima niti članovima Školskog povjerenstva).**

#### 6. Korak

Nakon predaje testa, učitelj treba zapisati broj bodova za svakog učenika. Taj broj bodova odgovorna osoba upisuje preko kontrolne ploče u Sustav za natjecanje.

#### 7. Korak

Učenici točne odgovore i povratne informacije vide nakon zatvaranja testa (u 16.10 ili 17:45) u sustavu MOOC. Za to je potrebno kliknuti poveznicu Pregled nakon osvježavanja stranice.

Ukoliko za to bude potrebe, pregled testa je moguće vidjeti s bilo kojeg drugog računala nakon prijave učenika u MOOC. U slučaju primjedbe na broj bodova, Školsko povjerenstvo treba napraviti zapisnik i poslati ga na e-mail Državnog povjerenstva dp-[informatika@azoo.hr](mailto:dp-informatika@azoo.hr) s naznakom kategorije na koju se odnosi najkasnije do 19h.

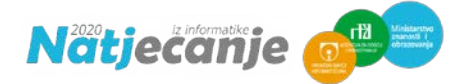

## Digitalne kompetencije 5 i 6

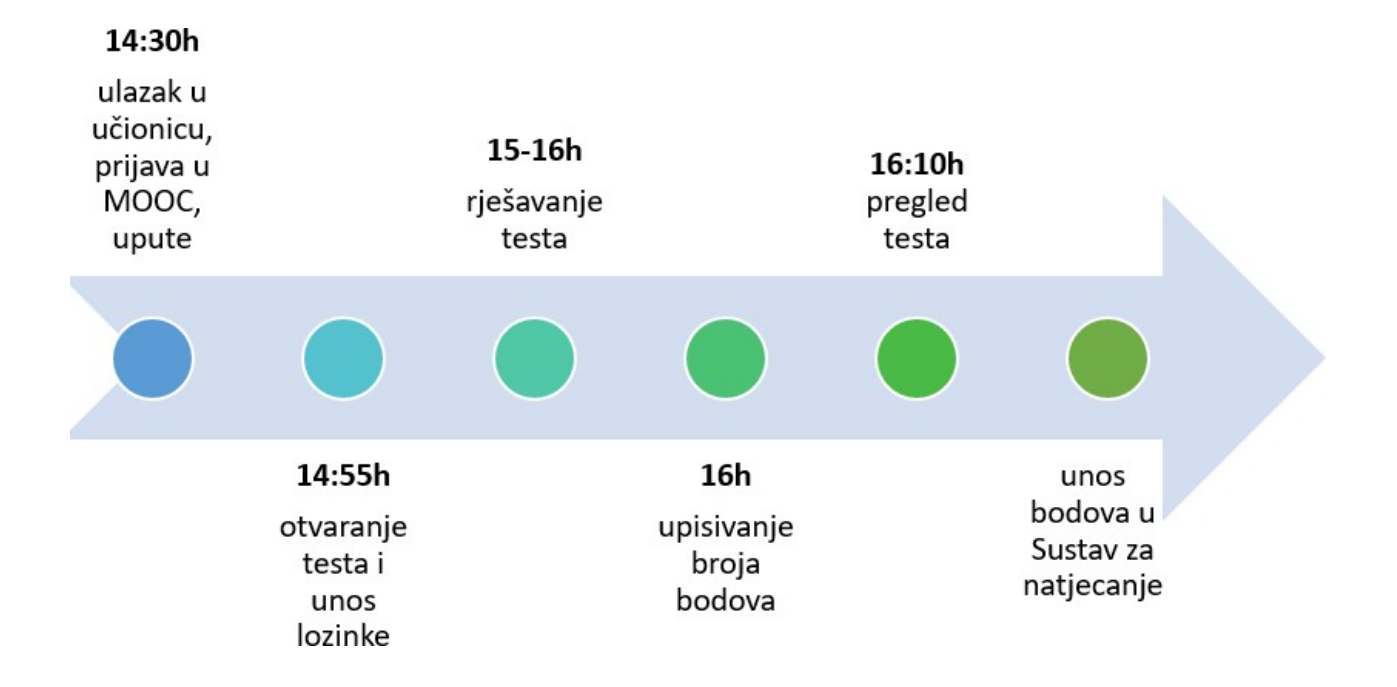

### Osnove informatike 7/8

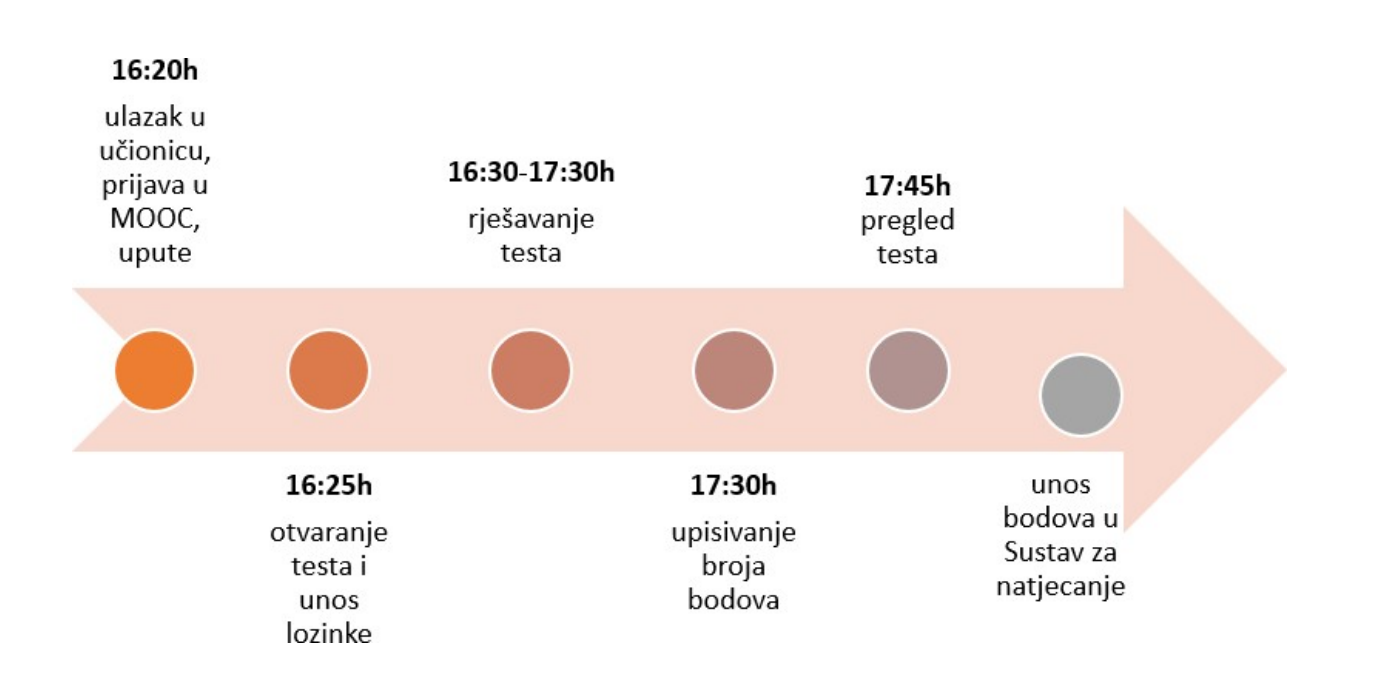

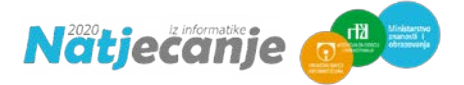

# Upute o načinu postupanja u slučaju tehničkih problema s računalom

Povjerenstvo za provedbu natjecanja dužno je osigurati stabilnu internetsku mrežu te nekoliko dodatnih računala ukoliko dođe do tehničkih problema na računalu natjecatelja.

Ukoliko se pojavi problem s računalom na kojem učenik rješava test omogućuje mu se prelazak na drugo računalo. Učenik se prijavljuje u MOOC sustav sa svojim podacima i nastavlja rješavati test. Vrijeme trajanja testa se ne produžuje.